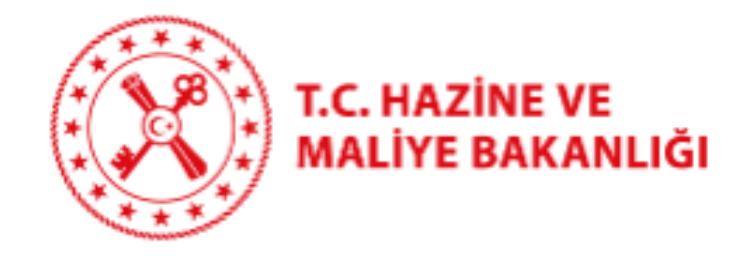

## **SGK SİCİL NO DOĞRULAMASINA İLİŞKİN KILAVUZ**

16/09/2020 T.C. Hazine ve Maliye Bakanlığı

Dikmen Caddesi, No:12 Çankaya / ANKARA

Tel: (312) 415 29 00

[https://www.muhasebat.gov.tr](https://www.muhasebat.gov.tr/)

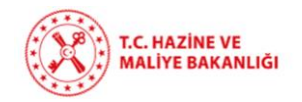

## SGK Sicil No Doğrulama Ekranı Kullanma Kılavuzu

- 1. MYS ana menüde "SGK" modülüne tıklanır.
- 2. SGK modülünün altında yer alan "SGK Kesinti" alt modülüne tıklanarak "SGK Sicil No Doğrulama" ekranına ulaşılır.

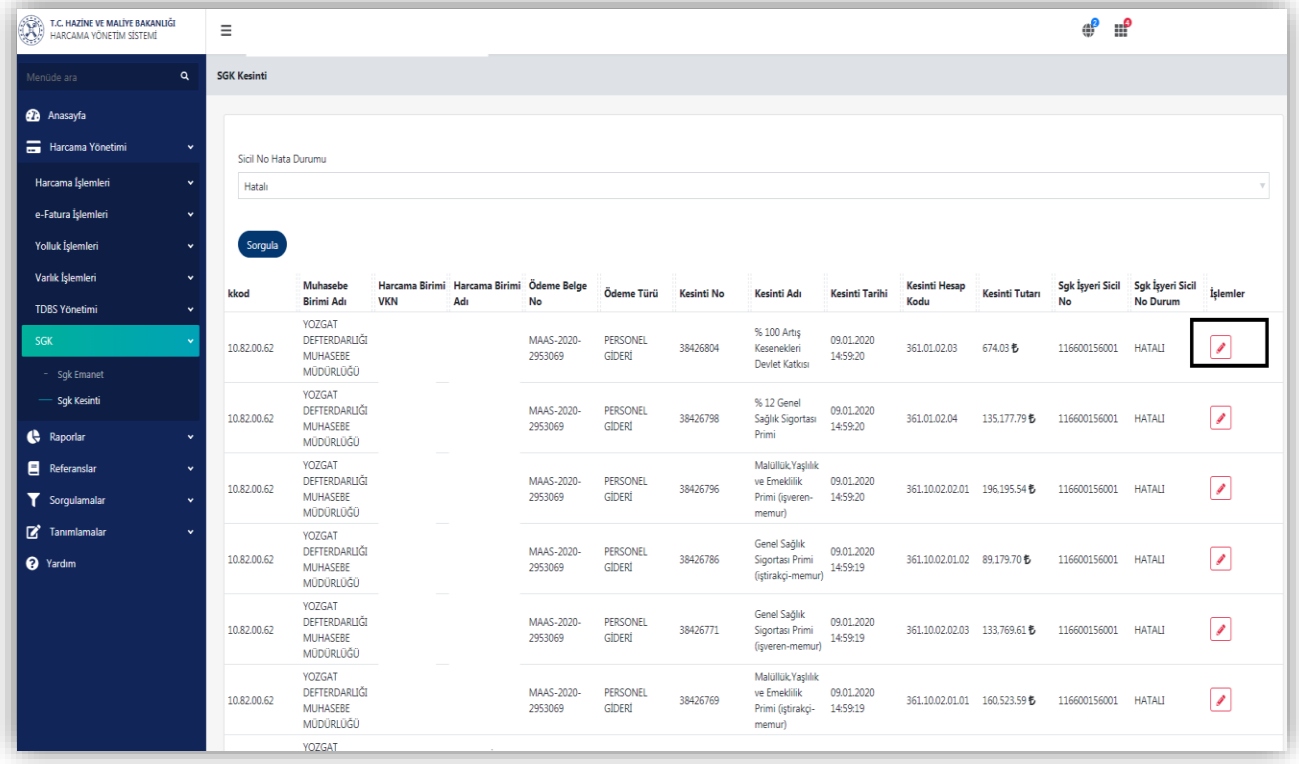

3. "SGK sicil no doğrulama" ekranında daha önce sicil numarası girilmemiş veya hatalı girilmiş olan Ödeme Emri Belgeleri (ÖEB) listelenmektedir. Doğrulanması gereken ÖEB listeden seçilir.

Seçilen satırda butonuna tıklanır. İlgili butona tıklanmasıyla "SGK Kesinti Güncelleme" alanı pop-up olarak açılır.

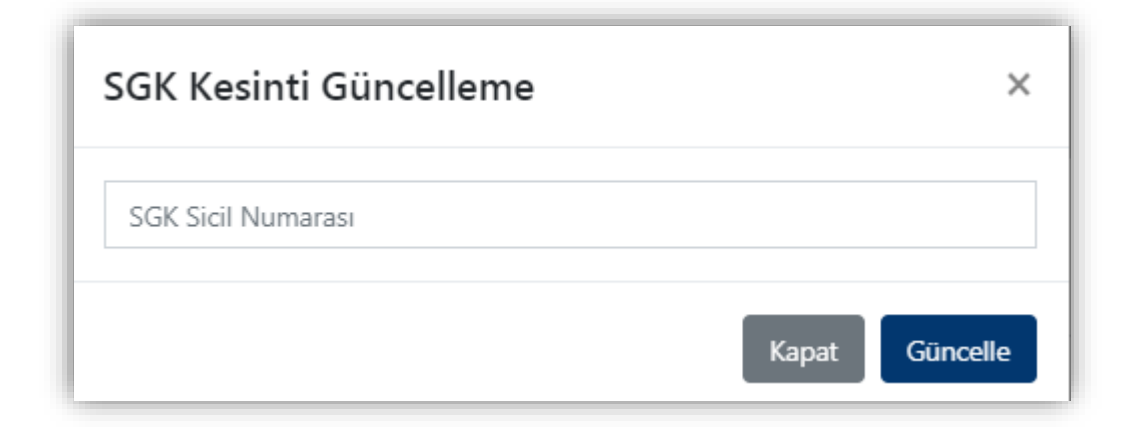

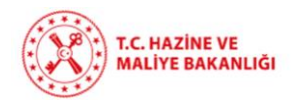

4. "SGK Kesinti Güncelleme" ekranında seçilen ÖEB bilgisine göre "memurlar" için 12 hane, "işçi, sözleşmeli personel ve diğer personeller" için de 26 hane SGK İşyeri Sicil

Numarası" girilir. Ardından **Güncelle** butonuna tıklanır.

- 5. İlgili butona tıklanması ile hatalı olan ÖEB bilgileri işlenerek durumu "güncellendi" olarak sistem tarafından değiştirilir.
- 6. Güncellemesi yapılan ÖEB'lerin görüntülenmesi için "Sicil No Hata Durumu" alanından "Güncellendi" durumu seçilir.

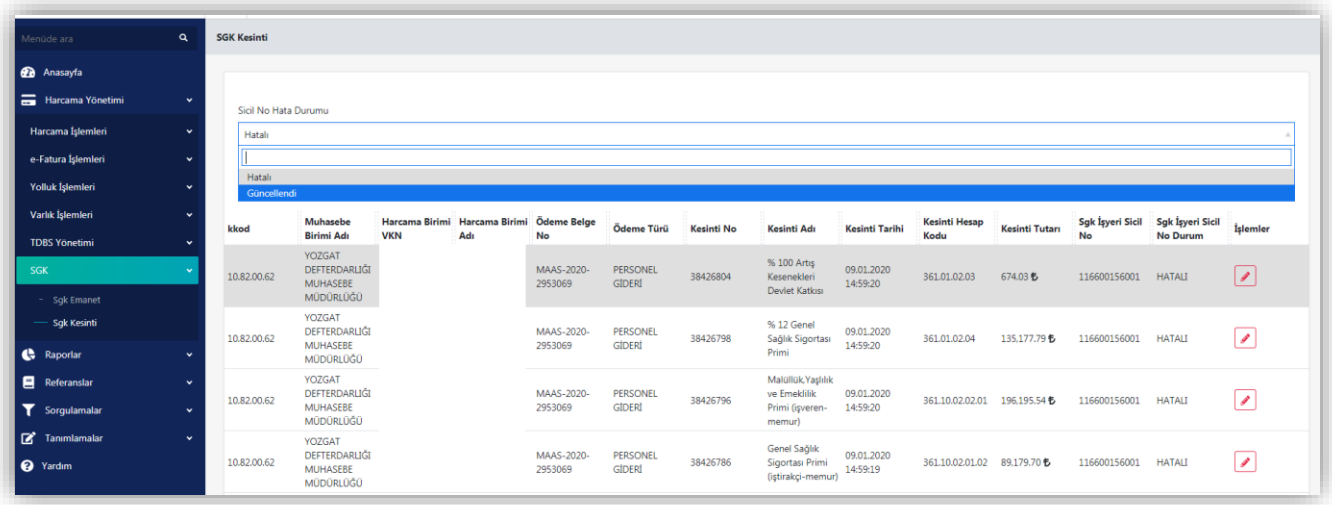